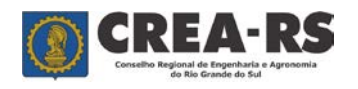

versão novembro/2023 página 1 de 24

[www.crea-rs.org.br](http://www.crea-rs.org.br/)

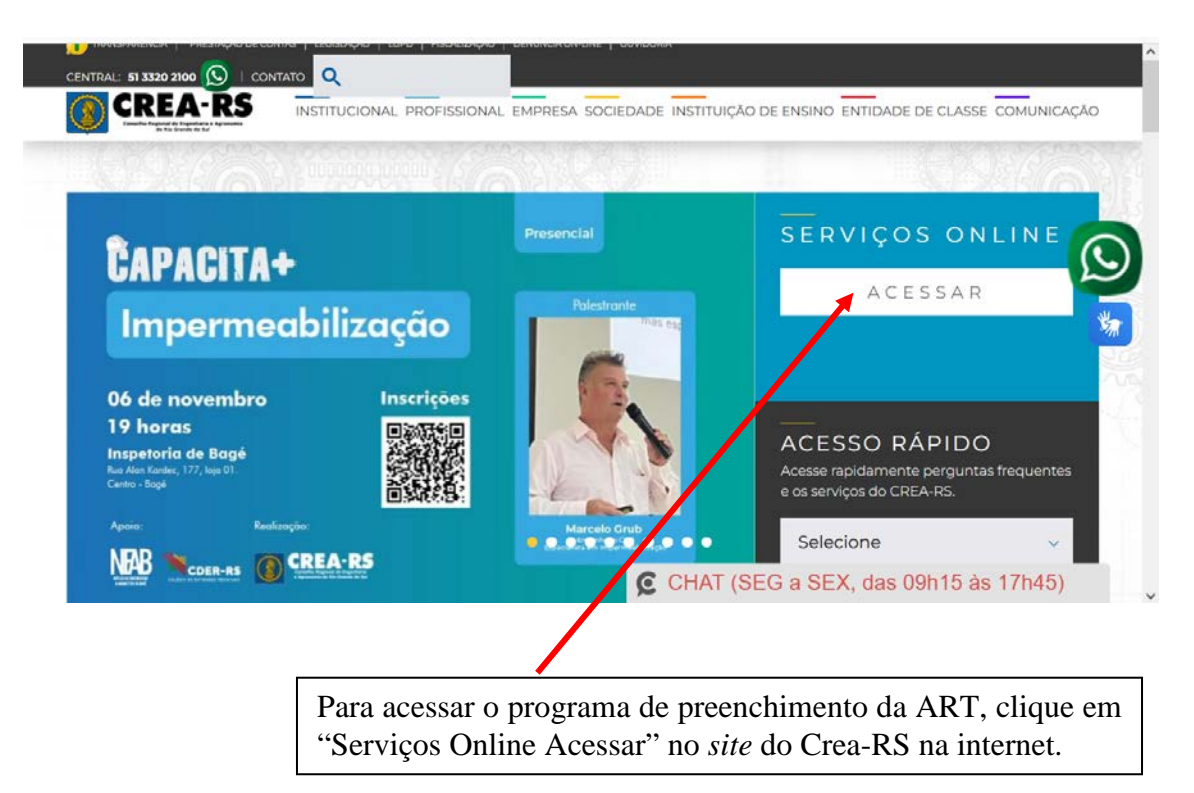

Na tela seguinte, o profissional deve fazer o *login*, composto por usuário e senha. O usuário é o seu registro profissional (Ex. RS120321, RS011378, PR139787). No caso do profissional não lembrar a sua senha, deve clicar em "Redefinir senha", e a seguir marque "Profissional" e clique em "Prosseguir".

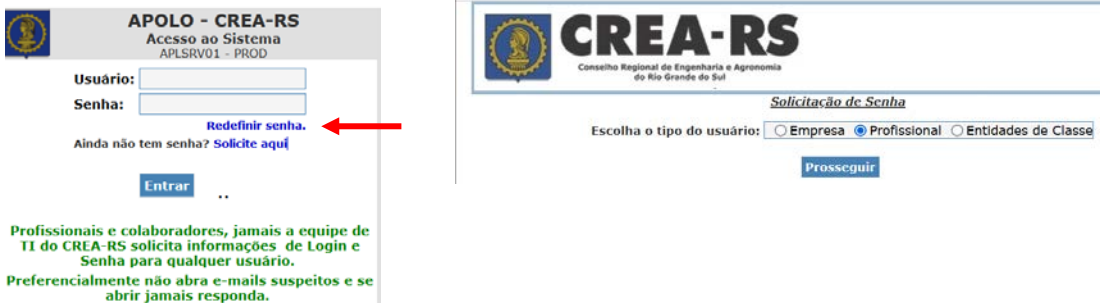

Para ser possível o envio da senha, é necessário que o profissional tenha um email previamente cadastrado no Crea-RS. No caso de não ter um email cadastrado, ou mesmo se estiver desatualizado, entre em contato com a Inspetoria mais próxima ou com o suporte da ART na sede do Crea (fone 0800-5102100, de segunda a sexta, das 9h15 às 17h45). A senha do profissional é sigilosa e está criptografada no banco de dados. A única maneira do profissional obtê-la é via email.

Após receber o email com o usuário e senha, acesse "serviços online" e faça seu *login*.

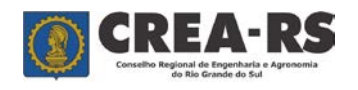

versão novembro/2023 página 2 de 24

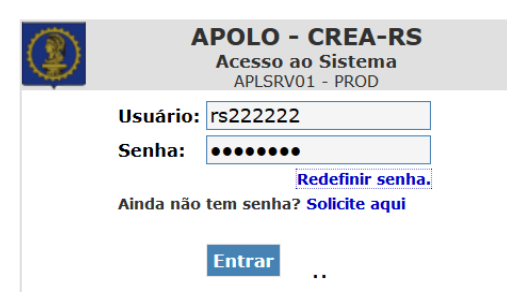

Após o *login*, abrirá a tela abaixo, contendo seus dados registrados no Crea-RS e os vários serviços disponíveis. Clique em "ART WEB".

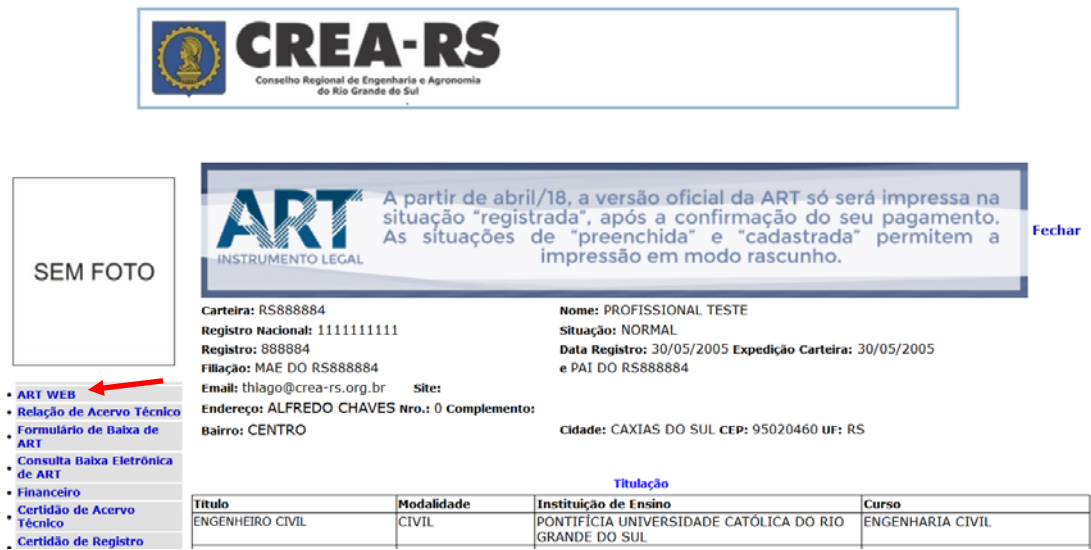

Ingressamos na página da ART. Aparecerão as ARTs já preenchidas contendo o número da ART, a data de início da obra/serviço, o nome do contratante e o endereço da obra/serviço, o valor da ART, a data de inclusão da ART no sistema e a sua situação.

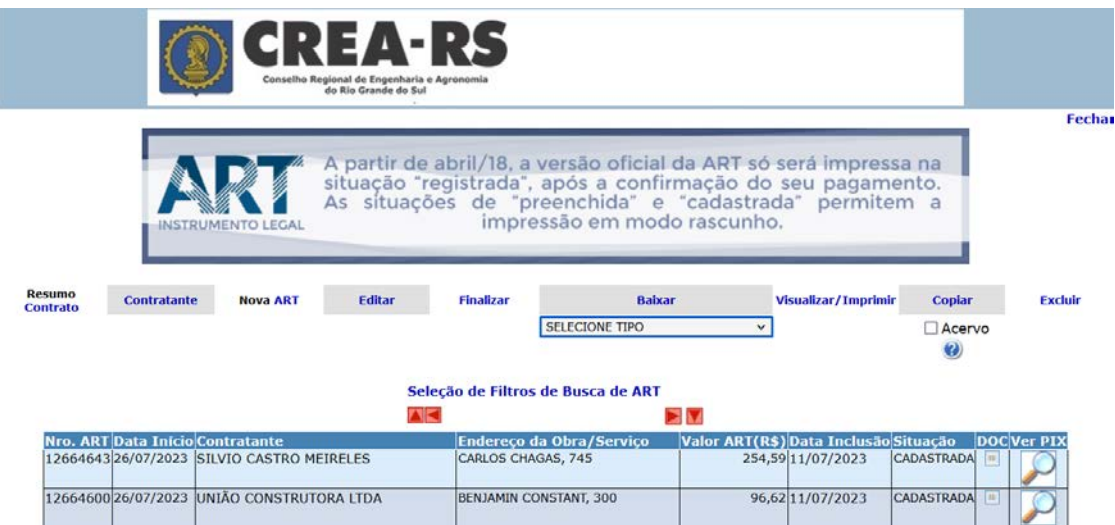

A coluna "Situação" é importante para o acompanhamento do profissional. As ARTs que estão na situação "Preenchida" podem ser editadas. As que estão como "Cadastrada" já estão finalizadas e prontas para pagamento da taxa. Elas não podem ser editadas, porém podem ser duplicadas pelo comando "Copiar", o que resultará numa

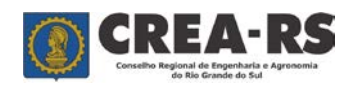

nova ART na situação "Preenchida" contendo as mesmas informações da ART que a gerou. Após a quitação e compensação bancária do valor da ART, a situação passará para "Registrada". ARTs nessa situação deverão ser baixadas após o término da obra/serviço pelo comando "Baixar".

**Atenção**: ARTs geradas antes de 5 de julho de 2010 possuem outras nomenclaturas para a "situação". São elas:

- 1) Digitada, não paga, não entregue...: ART finalizada que aguarda o pagamento do valor. Situação semelhante a "Cadastrada". A ART nessa situação pode ser excluída pelo profissional, pois não há como atualizar o boleto bancário da taxa da ART.
- 2) Digitada, paga, não entregue...: ART cujo valor já foi quitado e a via contendo assinaturas do profissional e contratante ainda não foi entregue para acervo no Crea-RS. O profissional deverá entregar ao Crea-RS uma via original, assinada, para a ART ingressar em seu acervo técnico.
- 3) Digitada, paga, entregue, necessita baixa: ART entregue ao Crea-RS aguardando o término da obra/serviço para ser baixada. Se a obra/serviço já está concluída, basta o profissional baixar por "conclusão" essa ART.

Modo Rascunho da ART: As situações de "preenchida" e "cadastrada" da ART se apresentam no Modo Rascunho.

Versão Oficial da ART: Quando ingressar o pagamento da taxa da ART, ela passa para a situação de "registrada", que é a versão oficial da ART.

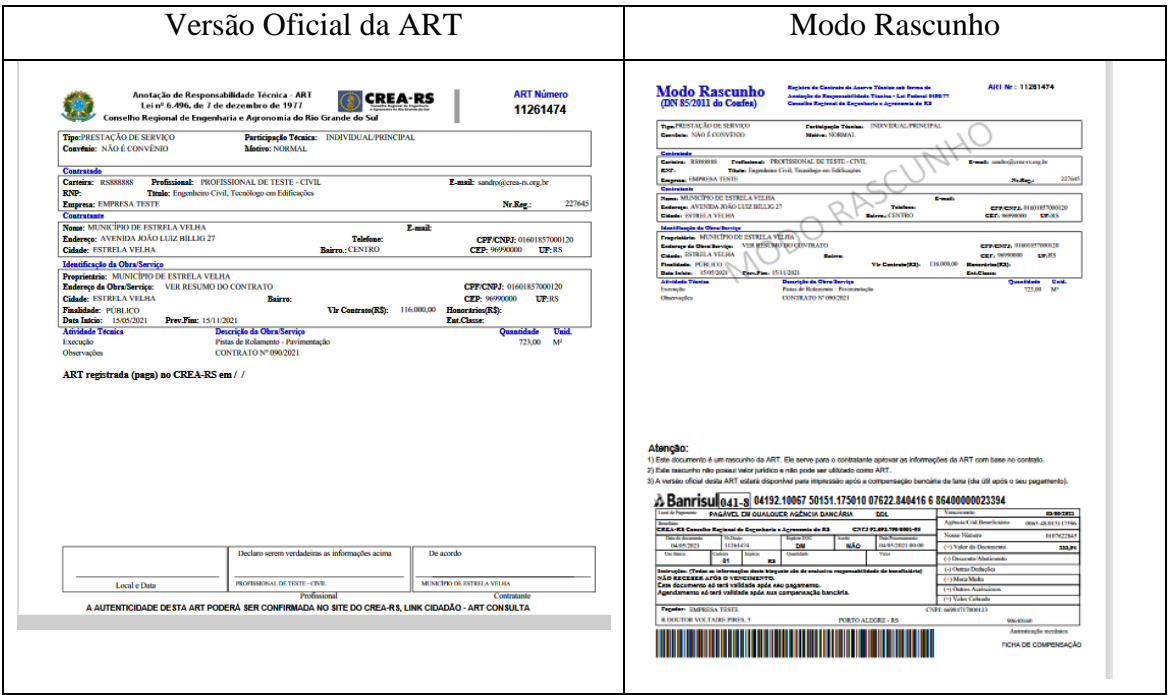

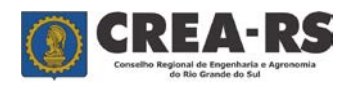

versão novembro/2023 página 4 de 24

# **Vamos preencher uma ART, passo a passo:**

Inicialmente é necessário cadastrar o Contratante da obra/serviço. Clique em "Contratante".

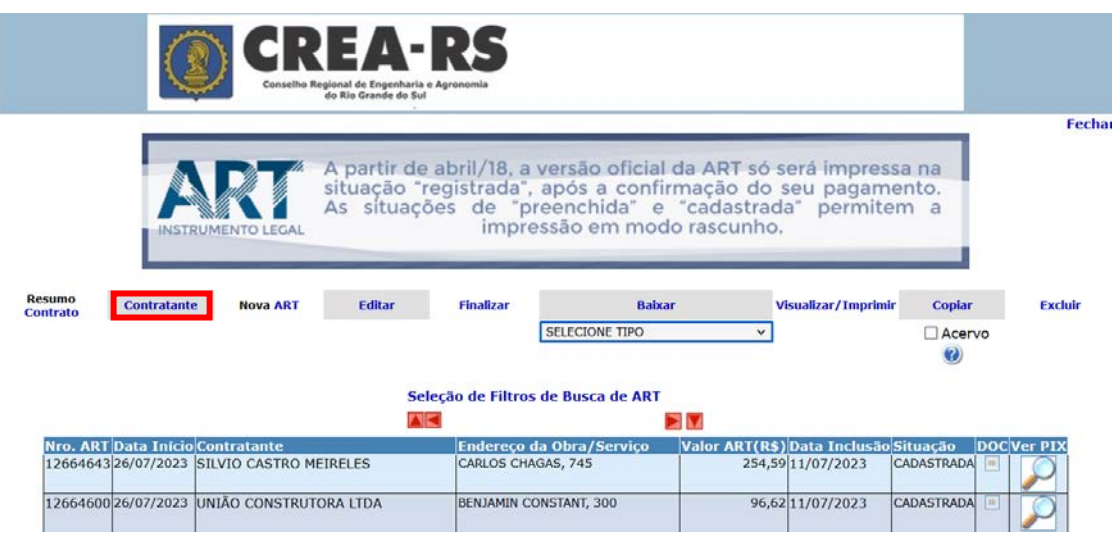

Aparecerão os contratantes que o profissional possui cadastrados.

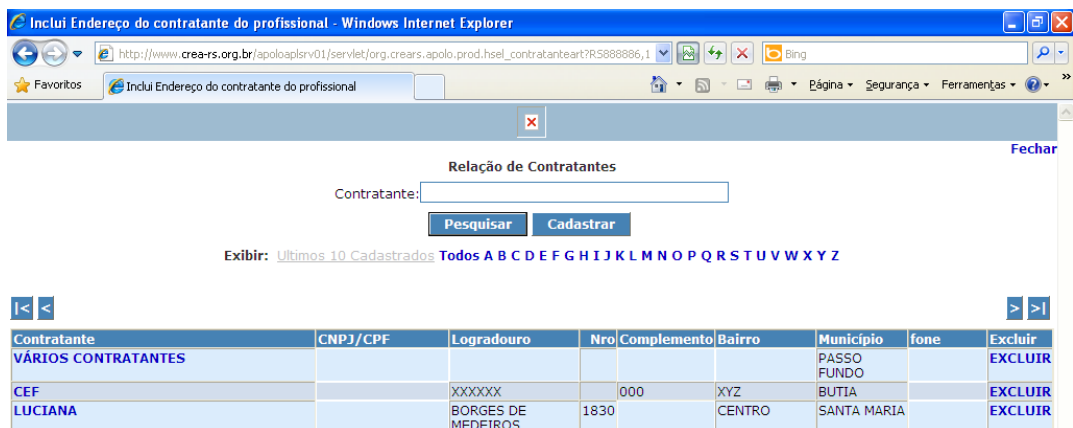

Clique em "Cadastrar" no caso de inclusão de um novo contratante ou sobre o contratante já existente no caso de atualização cadastral. Para uma localização rápida do contratante digite seu nome em "Contratante" e clique em "Pesquisar", ou no link da primeira letra do seu nome.

Preencha todos os dados do Contratante, e após clique em "Confirme".

Ao retornar a tela dos contratantes, verifique se ocorreu a inclusão. Caso positivo, clique em "Fechar". Com o Contratante já cadastrado, podemos iniciar o preenchimento da ART. Clique em "Nova ART".

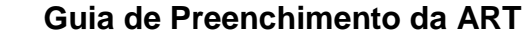

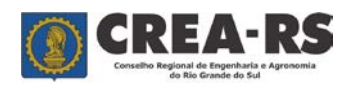

versão novembro/2023 página 5 de 24

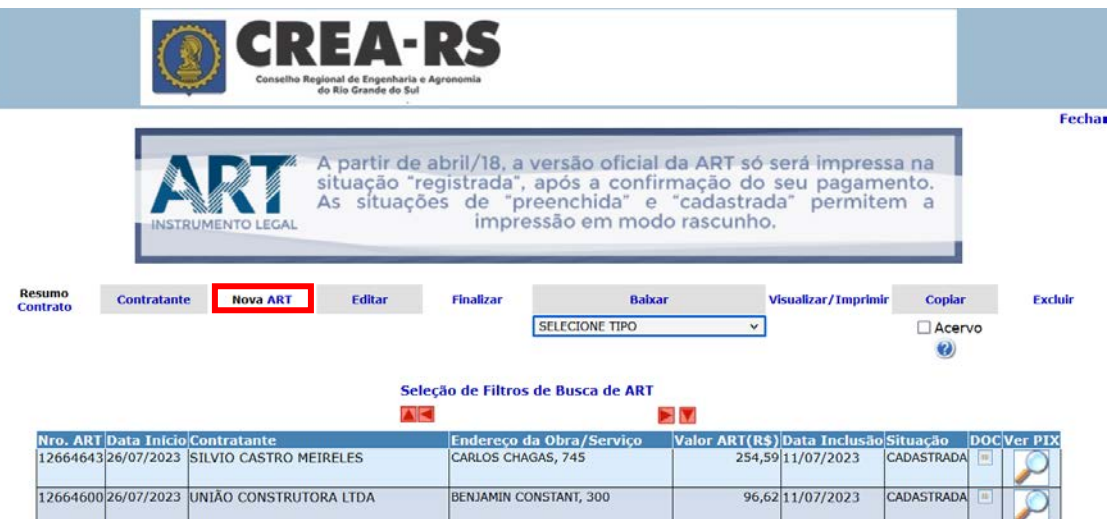

Abrirá a seguinte tela:

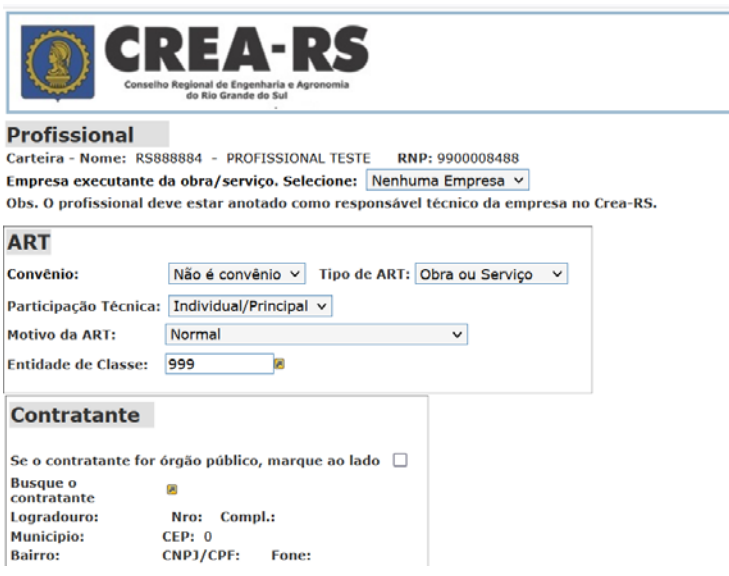

A ART possui cinco tópicos: Profissional, ART, Contratante, Obra/Serviço e Atividades. Vejamos cada uma em detalhe.

### **Tópico Profissional:**

- Carteira/Nome: Aparecerão o n.º da carteira do Crea e o nome completo do profissional.
- RNP: N.º de registro nacional do profissional (só aparecerá preenchido se o profissional já fez o seu recadastramento).
- Empresa executante da Obra/Serviço: No caso do profissional estar anotado como responsável técnico (RT) pela empresa no Crea-RS, essa estará disponível para seleção. Se o profissional tiver sido contratado como autônomo ou não for RT da empresa contratada, deverá selecionar "Nenhuma Empresa".

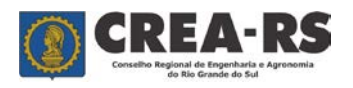

# **Tópico ART:**

- 1) Convênio: é utilizado somente quando existe convênio firmado pelo Crea-RS para fins de registro de ARTs específicas. Caso contrário deixar "Não é convênio".
- 2) Tipo de ART: define a natureza da ART.
	- 2.1) Obra ou Serviço: Para todos os tipos de contratos de obras ou serviços técnicos.
	- 2.2) Cargo ou Função: Para registrar o vínculo de trabalho do Profissional com uma Pessoa Jurídica, seja por nomeação, ocupação ou contrato de trabalho, tanto em entidade pública quanto privada.
	- 2.3) Múltipla:
	- Múltipla Mensal: para vários contratos firmados dentro de um mês calendário e cujo serviço esteja listado no Anexo da Decisão Normativa nº 113 do Confea.
	- Receituário Agronômico: exclusivo para a Modalidade Agronomia. Escolher a quantidade de blocos (de 3 a 20). Cada bloco corresponde a 25 receitas agronômicas ou florestal.
	- Inspeção Veicular: exclusivo para a ModalidadeIndustrial. Escolher a quantidade de blocos (3 ou 4) que significa 75 ou 100 inspeções veiculares.
	- Crédito Rural: exclusivo para a Modalidade Agronomia. Serviços de assistência técnica para fins de crédito rural.
- 3) Participação Técnica: define o tipo de participação do profissional na obra ou serviço.
	- 3.1) Individual/Principal: quando o profissional estiver se responsabilizando individualmente pela obra ou serviço, ou para registrar a ART principal de um contrato com vários profissionais.
	- 3.2) Co-responsável: quando o profissional estiver se responsabilizando em conjunto com outros profissionais pela mesma atividade técnica na obra ou serviço. Ex. Eleger uma ART com participação técnica "individual" e as outras com participação técnica "co-responsável", indicando o número da primeira ART no campo "ART Vínculo".
	- 3.3) Equipe: quando o profissional estiver se responsabilizando por uma atividade técnica específica dentro de um mesmo contrato, e quando os profissionais desta equipe técnica forem RTs da mesma empresa. Ex. Eleger uma ART com participação técnica "individual" e as outras com participação técnica "equipe", indicando o número da primeira ART no campo "ART Vínculo".

Atenção: A ART que se está vinculando já deve estar registrada no Crea-RS.

# **Exemplos de participação técnica:**

a) Um serviço de topografia envolvendo a participação de dois profissionais.

**ART1** participação técnica: individual/principal.

atividade técnica: levantamento.

atividade específica: topografia.

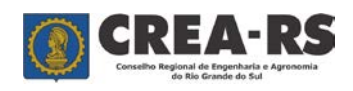

- **ART2** participação técnica: co-responsável; ART vinculada: nº da ART1. atividade técnica: levantamento. atividade específica: topografia.
- b) Um EIA-RIMA envolvendo a participação de três profissionais da mesma empresa.
	- **ART1** participação técnica: individual/principal.

atividade técnica: estudo.

atividade específica: meio ambiente – áreas silvestres.

**ART2** participação técnica: equipe; ART vinculada: nº da ART1.

atividade técnica: estudo.

atividade específica: meio ambiente – diagnóstico do meio físico.

**ART3** participação técnica: equipe; ART vinculada: nº da ART1.

atividade técnica: estudo.

atividade específica: meio ambiente – medidas mitigadoras e compensatórias.

- c) Um EIA-RIMA envolvendo a participação de três profissionais, sendo 2 da mesma empresa e um contratado especialmente para emitir um laudo geológico.
	- **ART1** participação técnica: individual/principal.

atividade técnica: estudo.

atividade específica: meio ambiente – impactos ambientais.

**ART2** participação técnica: equipe; ART vinculada: nº da ART1.

atividade técnica: estudo.

atividade específica: meio ambiente – diagnóstico do meio biótico.

**ART3** participação técnica: individual/principal.

atividade técnica: laudo técnico.

atividade específica: laudo geológico.

- 4) Motivo: especifica um motivo para a ART.
	- 4.1) Complementar: utilizada para complementar dados de uma ART já registrada. O profissional deve informar no campo "ART Vínculo" o n.º da sua ART que está sendo complementada.
	- 4.2) Complementar Aditivo: utilizada para registrar termos aditivos (alteração de valor, mudança ou ampliação do objeto) vinculada à ART principal do contrato. O profissional deve informar no campo "ART Vínculo" o n.º da sua ART principal do contrato.
	- 4.3) Complementar Aditivo (somente prazo): utilizada para registrar termos aditivos de prazo. O profissional deve informar no campo "ART Vínculo" o n.º da sua ART principal do contrato.
	- 4.4) Regularização Espontânea: utilizada quando o profissional está, espontaneamente, regularizando uma obra.
	- 4.5) Regularização por Notificação: utilizada quando o profisisonal está regularizando uma obra notificada pela fiscalização do Crea-RS. Informar

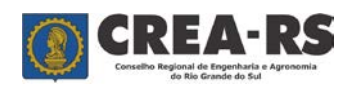

versão novembro/2023 página 8 de 24

o n.º da notificação e a matrícula do Agente Fiscal que lavrou a notificação.

- 4.6) Regularização por Autuação: utilizada quando o profisisonal está regularizando uma obra autuada pela fiscalização do Crea-RS. Informar o n.º da autuação e a matrícula do Agente Fiscal que a lavrou.
- 4.7) Substituição de ART: utilizada para substituir uma ART que contém erro de preenchimento. O profissional deve informar no campo "ART Vínculo" o n.º da sua ART que está sendo substituída.
- 4.8) Substituição de Profissional: utilizada quando um profisisonal se desliga de uma obra ou serviço e outro assume a continuidade da mesma. O profissional deve informar no campo "ART Vínculo" o n.º da ART do profissional substituído.
- 4.9) Normal: para todos os demais casos.

5) Entidade de Classe: disponível para o profissional indicar uma entidade de classe registrada no Crea-RS.

6) Quantidade de blocos: Aparece somente quando for selecionado o tipo "receituário agronômico" ou "inspeção veicular". Cada bloco corresponde a 25 receitas ou inspeções.

# **Tópico Contratante:**

Agora vamos definir quem é o contratante da obra.

No caso do profissional ser vinculado a um órgão público, com a emissão de "ARTs de Órgão Público" já liberadas pelo Crea-RS, escolher "Sim" na pergunta "Possui autorização do Crea-RS para emissão de ART via órgão público?", nos demais casos, deixar "Não".

No caso do contratante ser um órgão público, marque a caixa de seleção para que o vencimento do boleto da ART seja até 30 dias.

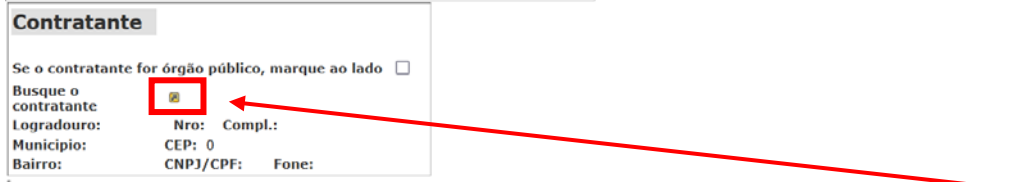

Para selecionar o Contratante, que deve estar previamente cadastrado, clique no seletor.

Abrirá a seguinte tela:

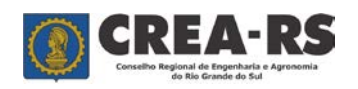

versão novembro/2023 página 9 de 24

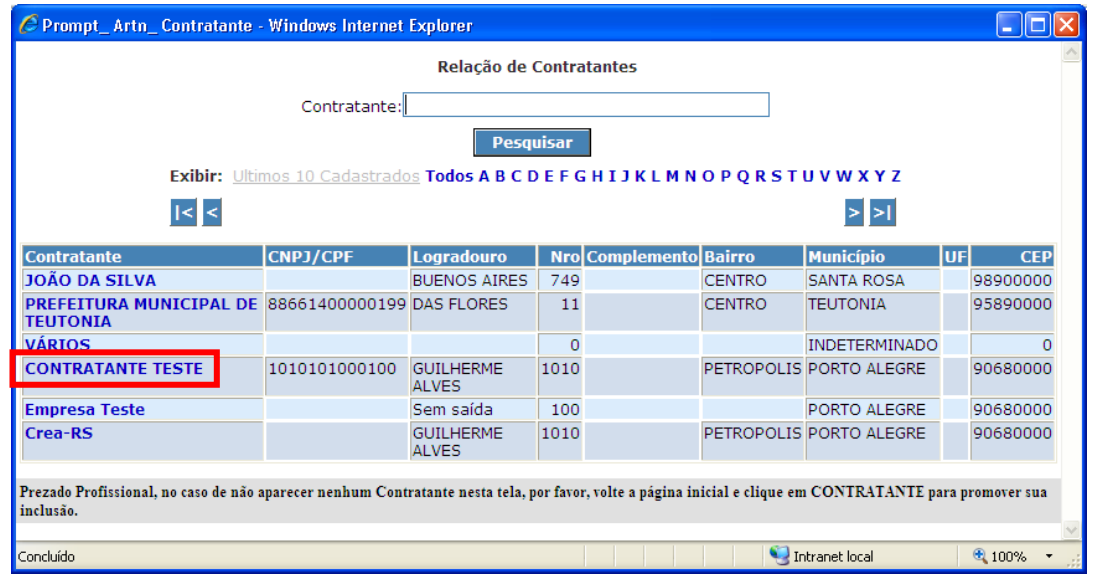

Clique sobre o nome do Contratante (por exemplo "Contratante Teste"). Todos os dados previamente cadastrados aparecerão preenchidos.

#### **Contratante**

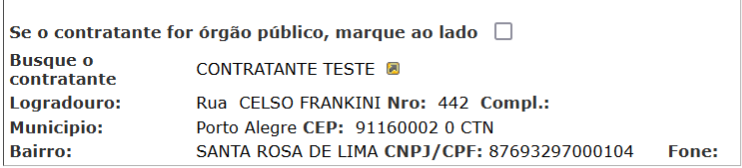

Se o profissional não for RT da empresa contratada, ela deve ser inserida no campo contratante. Exemplo: A "Empresa X" foi contratada pelo "Banco A" e o profissional não é RT da Empresa X. O preechimento da sua ART ficará da seguinte forma:

Empresa executante: Nenhuma Empresa.

Contratante: Empresa X.

Proprietário: Banco A.

Se o profissional for RT da Empresa X, o preenchimento da sua ART fica assim:

Empresa executante: Empresa X.

Contratante: Banco A.

Proprietário: Banco A.

#### **Tópico Obra/Serviço:**

Este tópico serve para o profissional informar os dados da obra ou serviço. O campo "Proprietário" define a quem pertence a obra/serviço.

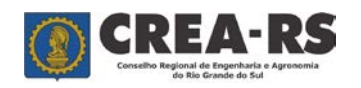

# **Guia de Preenchimento da ART**

versão novembro/2023 página 10 de 24

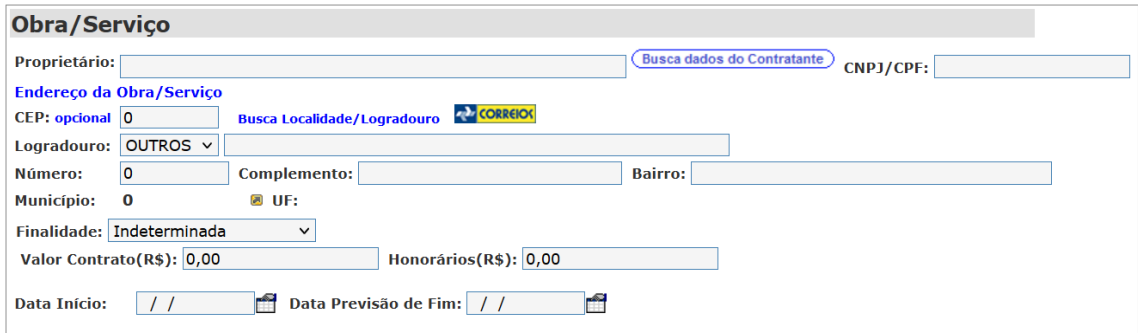

Se os dados da Obra/Serviço (proprietário e endereço da obra/serviço) são os mesmos do contratante, clique no botão "Buscar dados do Contrante" para importação. Se o endereço da obra/serviço for diferente do endereço do contratante, você deverá informar o endereço. Inicie incluindo o CEP. Com o CEP digitado, sem hífen, clique em "Busca Localidade/Logradouro" para o preenchimento automático dos campos logradouro e município. No caso de não conhecer o CEP, poderá encontra-lo no *site* dos Correios ou não preenchê-lo, o que resultará na necessidade de preenchimento dos campos logradouro, número, complemento, bairro e município.

O município deve ser escolhido clicando no seletor.

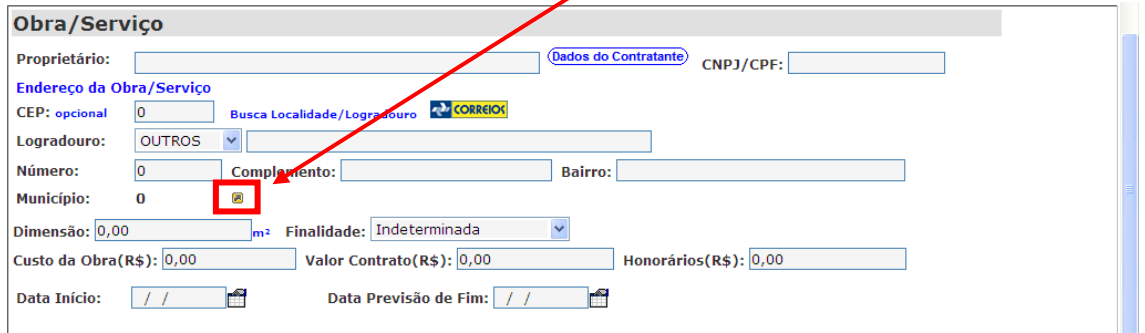

A seguir, informe o estado e o município e clique em "Procurar". Após, clique sobre o município.

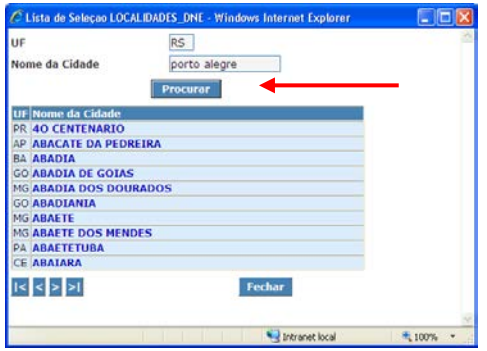

A seguir, preencha os campos "Custo da obra" e/ou "Valor de contrato" e/ou "Honorários". O custo da obra é obrigatório quando se tratar da execução de uma edificação. O valor do contrato é obrigatório para todos os demais casos. O campo honorários é de preenchimento obrigatório somente quando a ART for do tipo Cargo ou Função.

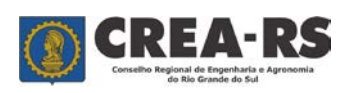

**Atenção**: Os campos CEP, Número, Dimensão, Custo da obra, Valor Contrato e Honorários são numéricos, não aceitam outros caracteres. A mensagem abaixo indica que foi utilizado um algarismo não numérico nestes campos.

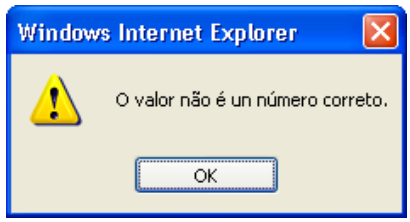

O campo "Finalidade" especifica a finalidade da obra ou serviço técnico.

Os campos "Data Início" (data do início da obra ou serviço) e o campo "Data Previsão de Fim" devem estar preenchidos.

Exemplos de endereços da obra/serviço:

- 1) Contrato de recolhimento e transporte dos resíduos sólidos urbanos do município  $X \rightarrow$  endereço da obra/serviço: Município X.
- 2) Contrato de fabricação de lajes pré-moldadas  $\rightarrow$  endereço da obra/serviço: Local da fábrica.
- 3) Contrato de fabricação e montagem de lajes pré-moldadas  $\rightarrow$  endereço da obra/serviço: "Ver resumo do contrato". No campo Resumo do Contrato: Endereço da fabricação: endereço da fábrica; Endereço da montagem: endereço da obra.
- 4) Contrato de projeto de um shopping center  $\rightarrow$  endereço da obra/serviço: endereço do local do futuro shopping center.

# **Tópico Atividades:**

Aqui o profissional deve informar qual tipo de serviço ele está assumindo a responsabilidade técnica.

O Campo "Atividade Técnica" combinado com o campo "Atividade Específica" serve para o profissional descrever o trabalho técnico contratado. Use mais de uma atividade visando um melhor detalhamento. Veja o glossário das atividades técnicas no final deste guia.

A tabela Atividades possui as colunas "Atividade Técnica", "Atividade Específica", "Qtd" (quantidade), "Unidade" e "Desc. Complementar" (descrição complementar).

Vejamos cada uma em detalhe.

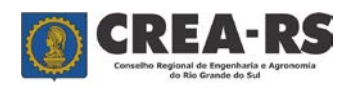

versão novembro/2023 página 12 de 24

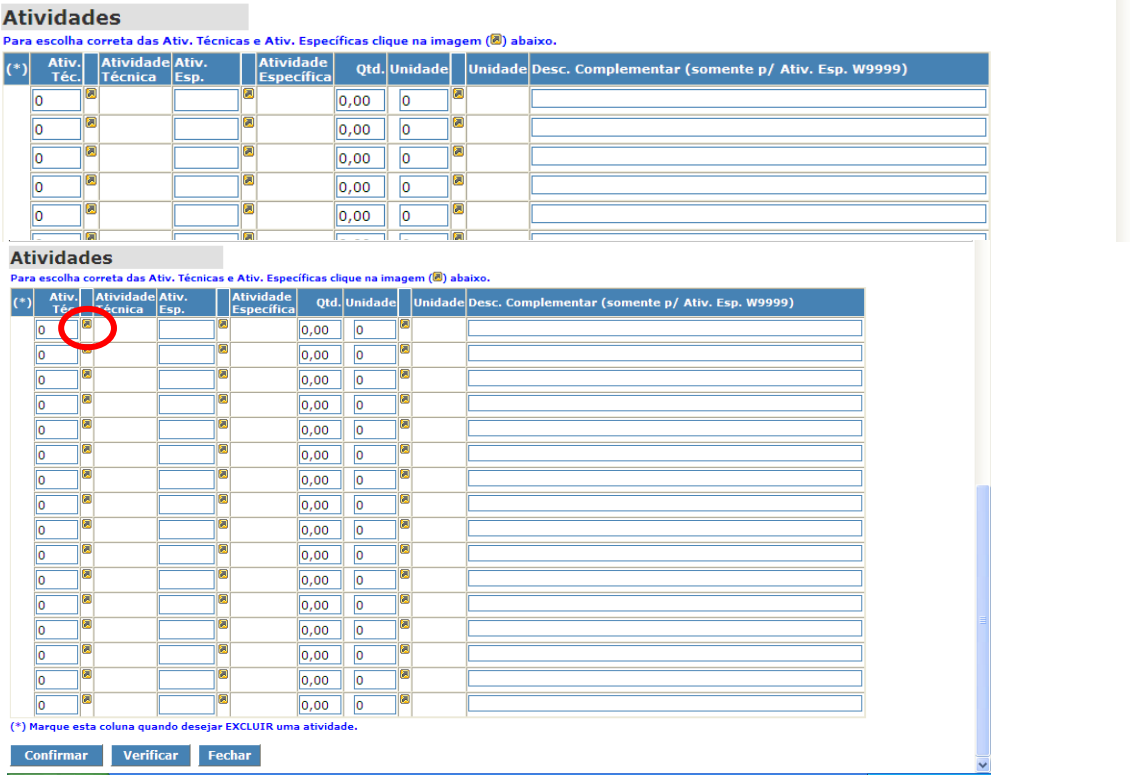

A Atividade Técnica deve ser selecionada pelo seletor. Abre a caixa de diálogo mostrada abaixo, onde o profissional pode procurar uma atividade técnica, como por exemplo "projeto", da seguinte forma: digita "projeto" e em seguida clica em procurar. Aparecendo a atividade procurada, clique sobre ela.

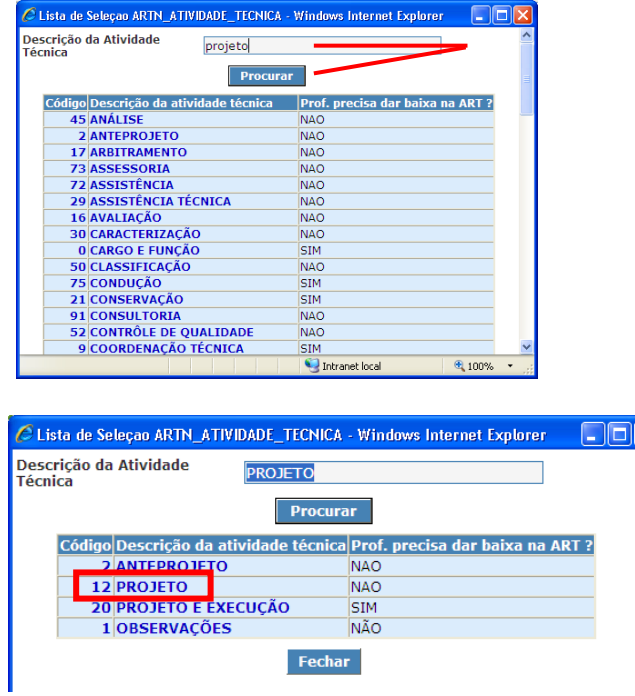

Caso o profissional queira fazer a busca vendo todas as atividades técnicas, basta rolar a barra de rolagem vertical.

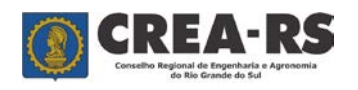

versão novembro/2023 página 13 de 24

A atividade técnica "Observações" serve para o profissional utilizar com a atividade específica "Atividades Complementares>>>>Descreva" visando registrar uma informação que o profissional julgue importante na ART (Ex. O n.º do processo no órgão público, o n.º do contrato que deu origem à obra, etc).

Assim como a Atividade Técnica, a Atividade Específica pode ser selecionada pelo seletor mostrado anteriormente. Abri-se a caixa de diálogo abaixo contendo as atividades específicas compatíveis com a modalidade do profissional. Escolha a que melhor descreva o trabalho técnico pelo qual está se registrando a responsabilidade técnica. Use mais de uma atividade visando um melhor detalhamento.

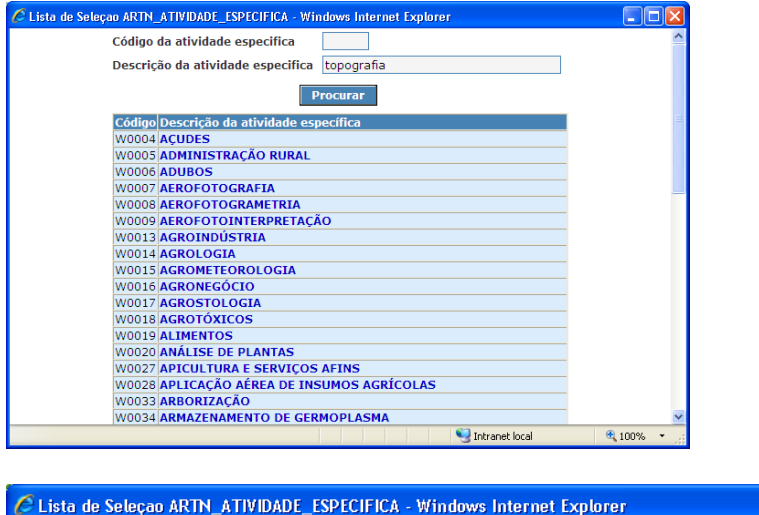

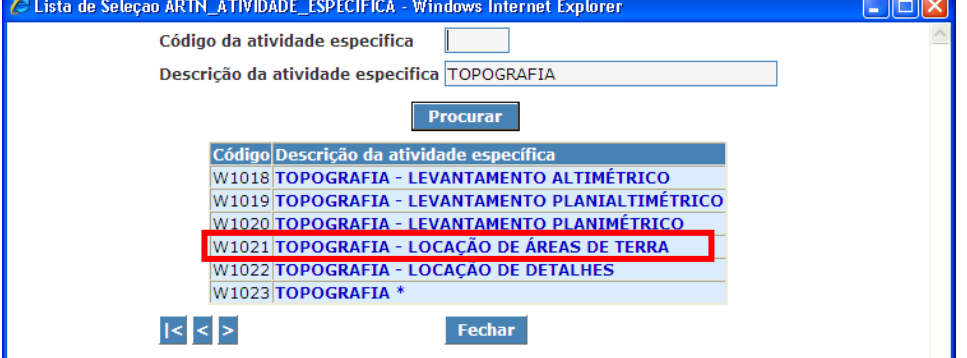

Importante salientar que as atividades específicas estão agrupadas por modalidade profissional. Isto quer dizer que todas as profissões que estiverem dentro de uma mesma modalidade terão a relação das mesmas atividades específicas (Ex. Eng. Agrônomo, Eng. Agrícola, Eng. Florestal) pois todos estão incluidos na modalidade agronomia. O fato do profissional ter a sua disposição diversas atividades específicas não o habilita a utilizar áquelas pelas quais não possua atribuição profissional.

Após, caso conste no contrato alguma dimensão, preencha a quantidade "Qtd" e a "Unidade", sendo esta escolhida no seletor correspondente.

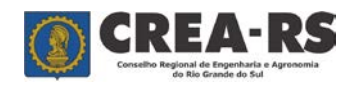

versão novembro/2023 página 14 de 24

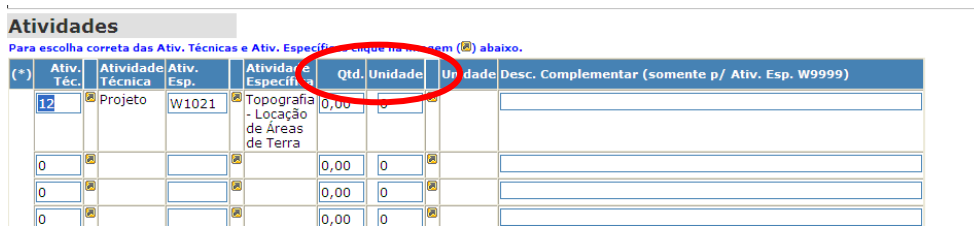

Abri-se a caixa de diálogo abaixo e, assim como realizado nos campos "Atividade Técnica" e "Atividade Específica", selecione a unidade do seu interesse.

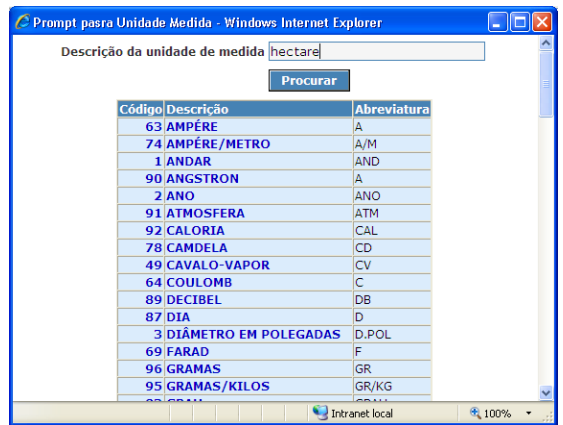

O campo "Descrição Complementar" será utilizado somente quando for selecionada a Atividade Específica "Atividades Complementares >>>> Descreva" (código W9999).

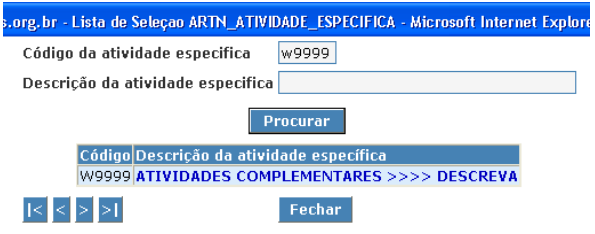

A atividade específica "Atividades Complementares >>>> Descreva" (código W9999) não pode ser utilizada sozinha numa ART. Necessariamente ela deve estar complementando alguma atividade específica pré-codificada.

Para excluir determinada linha da tabela "Atividades" siga os passos: 1) Selecione a linha. 2) Clique em Confirme. 3) Entre novamente na ART no modo Editar. A linha terá desaparecido.

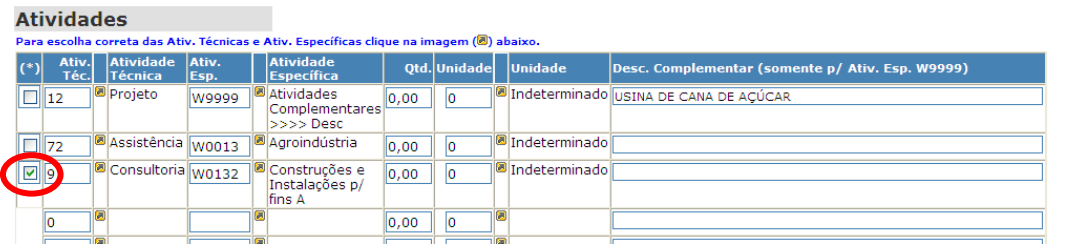

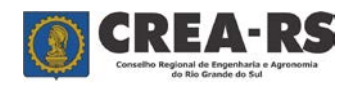

versão novembro/2023 página 15 de 24

Após preenchida toda a ART, clique em "Confirme" ou "Verificar". O primeiro sai do programa se os campos obrigatórios estiverem preenchidos. O segundo faz a verificação dos campos preenchidos e permanece no programa.

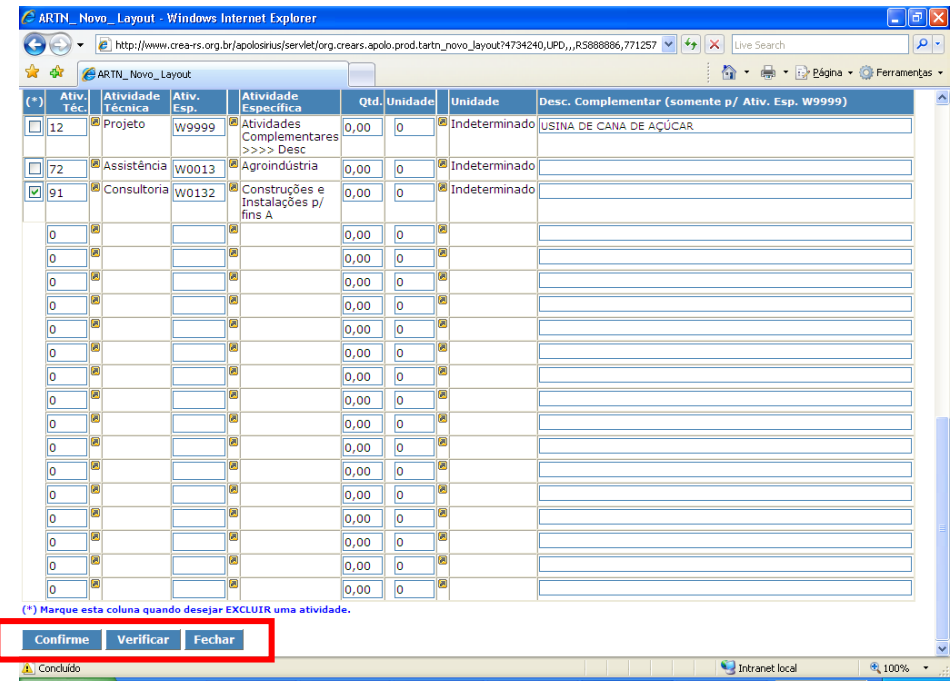

A tecla "Fechar" sai do programa sem salvar os dados preenchidos.

Ao sair do programa utilizando a tecla "Confirme", a ART digitada aparecerá como Preenchida. Isto indica que ela ainda pode ser editada. A situação "Preenchida" serve para o profissional visualizá-la antes de finalizar. Para visualizar a ART, selecione-a clicando sobre a linha onde ela se encontra (deve mudar a coloração da linha), a seguir clique em "Visualizar/Imprimir". **Eachar** 

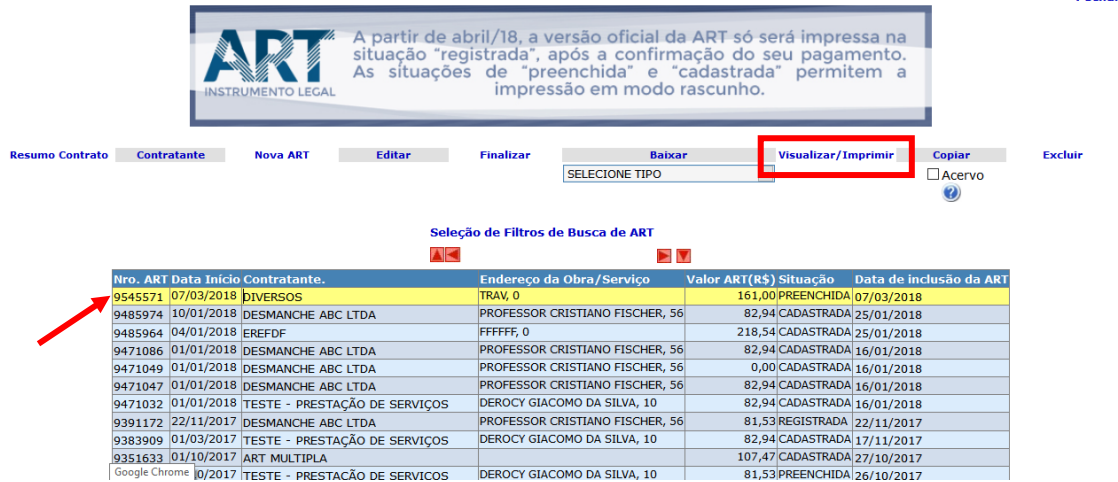

A ART será aberta no Modo Rascunho em PDF. Constatado que a ART está corretamente preenchida, clique em "Voltar", e marque novamente a ART (a linha que contém a ART passará para a cor amarela) e selecione "Finalizar".

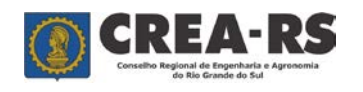

# **Guia de Preenchimento da ART**

versão novembro/2023 página 16 de 24

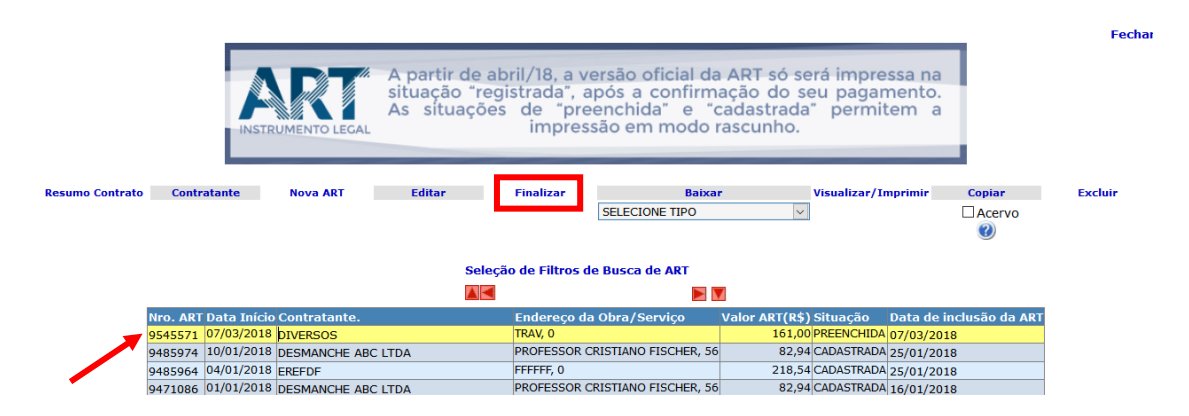

AART deve passar para a situação "Cadastrada".

A seguir, basta selecionar novamente a linha que contém a ART, clicar em "Visualizar/Imprimir" e imprimi-la no programa visualizador de PDF instalado no seu computador. A ART cadastrada possui o boleto bancário para pagamento da sua taxa.

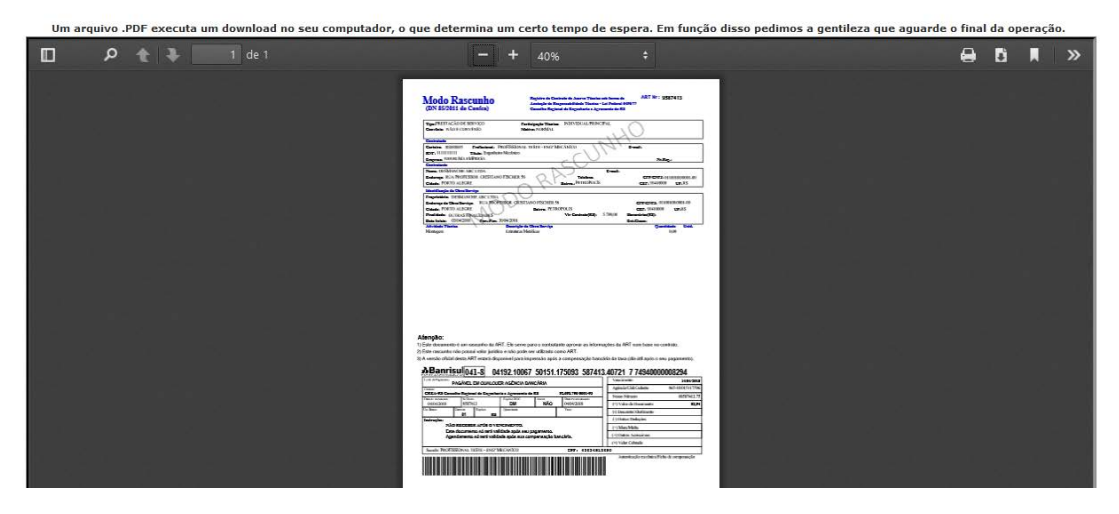

Em até um dia útil após o pagamento da taxa da ART, ela passará para a situação de "registrada" e será possível imprimir a sua versão oficial. Somente ARTs na versão oficial poderão ser apresentadas para os órgãos e contratantes.

Versão oficial da ART:

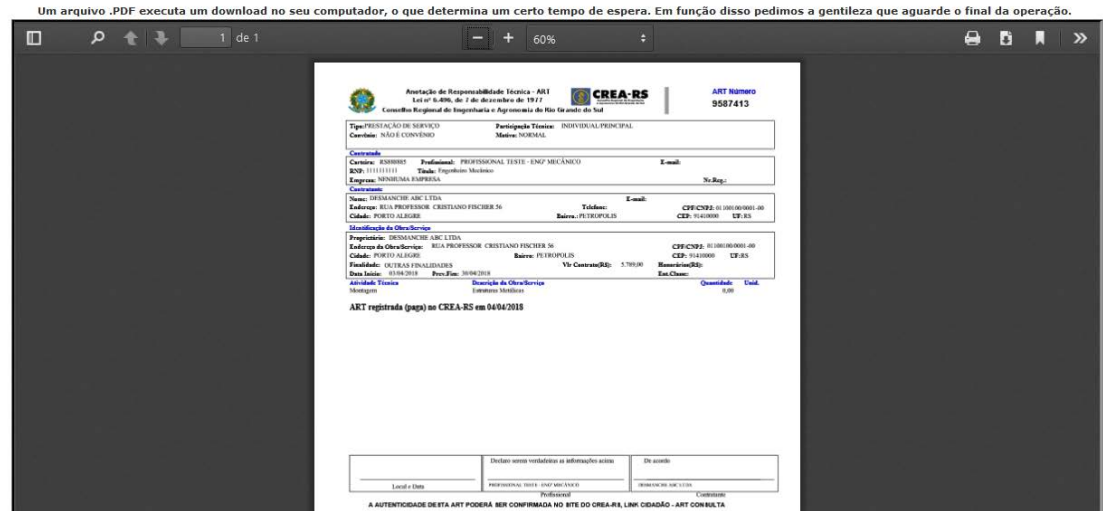

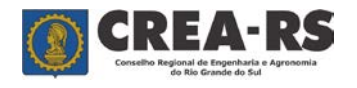

versão novembro/2023 página 17 de 24

# **Comandos em detalhe**:

# Resumo do Contrato:

O comando "Resumo Contrato" possibilita ao profissional registrar na ART um detalhamento maior da obra ou serviço técnico, ou mesmo informações que julgar relevantes. Para utilizar o comando é necessário que a ART já esteja digitada e se encontre na situação "Preenchida". Clique na linha que contém a ART que deseja incluir o resumo do contrato e a seguir em "Resumo Contrato".

Aparecerá a seguinte tela.

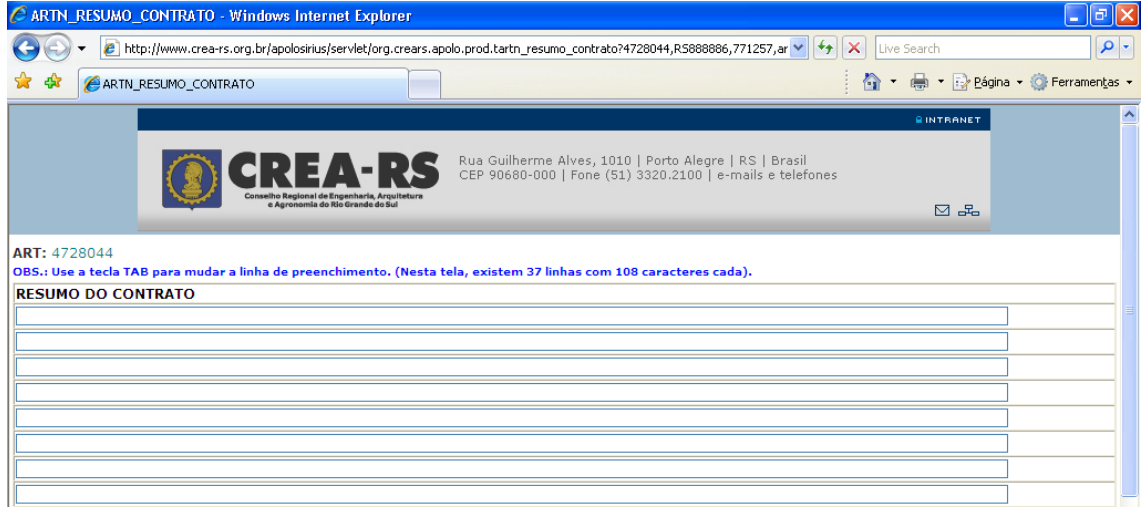

Ao final da digitação do texto, clique em "Aplicar mudanças". Quando da impressão da ART, o Resumo do Contrato estará na segunda página.

# Excluir:

O comando "Excluir" exclui ARTs nas situações "Preenchida" e "Cadastrada". ARTs que já tiveram o seu valor quitado (situação Registrada) não poderão ser excluídas.

# Copiar:

ARTs na situação "Cadastrada" não podem ser editadas. Mas existe um recurso para transformá-la em editável. Trata-se do comando "Copiar". Selecione a ART a ser copiada e a seguir no comando "Copiar". O programa gera uma nova ART em situação "Preenchida" contendo todas as informações da ART copiada, com excessão das datas de início e previsão de fim, que necessitam ser preenchidas novamente. Clique sobre esta nova ART e a seguir em "Editar". Faça as alterações necessárias, e siga os procedimentos já narrados neste tutorial para finalizá-la. O profissional poderá copiar também ARTs que se encontram baixadas no seu acervo técnico. Para isto basta matcar "Acervo" e clicar em "Copiar".

# Finalizar:

O comando Finalizar gera o boleto bancário para pagamento da taxa da ART. Ela passa de "preenchida" para "cadastrada".

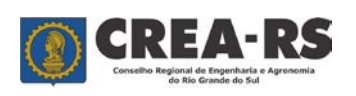

# Baixar:

O comando "Baixar" poderá ser utilizado somente quando a situação da ART estiver como "registrada". Proceda da seguinte forma:

a) Baixar a ART por conclusão da Obra/Serviço:

- 1) Selecione "Conclusão".
- 2) Inclua a data da conclusão da obra/serviço.
- 3) Selecione a linha que contém a ART.
- 4) Clique no comando "Baixar".
- 5) Na caixa de diálogo que se abre clique em OK.

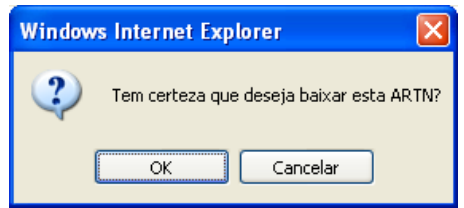

Caso o processo tenha se efetivado com sucesso, a ART deverá desaparecer da lista de ARTs.

b) Baixar a ART por Rescisão Contratual, Paralisação ou Substituição de Profissional:

- 1) Selecione o tipo de baixa.
- 2) Inclua a data da baixa da obra/serviço.
- 3) Selecione a linha que contém a ART.
- 4) Clique no comando "Baixar".

5) Preencha os campos do requerimento de baixa e após clique em "Confirma".

6) O programa pedirá para confirmar os dados. Clique em "Confirme".

Caso o processo tenha se efetivado com sucesso, a ART deverá desaparecer da lista de ARTs.

# **Perguntas freqüentes**:

# **1) A ART não está aparecendo após o comando "Visualizar/Imprimir". O que fazer?**

Não há programa visualizador de arquivos PDF, como o Acrobat Reader, instalado no seu computador, ou a versão existente não está suportando o arquivo. Solução: instale a versão mais recente do visualizador de PDF

## . **2) Como tenho acesso ao meu usuário e senha?**

A senha do profissional é sigilosa e está criptografada no banco de dados do Conselho. A única maneira do profissional obtê-la é pelo "Redefinir Senha" nos Serviços Online no *site* do Crea-RS.

# **3) Qual o valor jurídico da ART?**

O valor jurídico da ART consiste no registro da responsabilidade técnica por obras e serviços da área tecnológica, nos termos da Lei Federal 6.496/77.

# **4) Quando o profissional deve registrar a ART?**

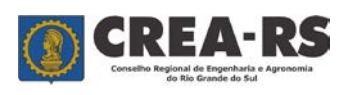

versão novembro/2023 página 19 de 24

Sempre no início do contrato.

Pela Resolução n.º 1.025/09 do Confea não é permitido o registro de ART após o término da obra/serviço.

# **5) Quem é o responsável pelo preenchimento da ART?**

O preenchimento do formulário da ART é de responsabilidade do profissional. Ele responde por todas as informações contidas nela.

# **6) De quem é a responsabilidade pelo pagamento do valor da ART?**

Quando o profissional for contratado como autônomo, cabe a ele o pagamento do valor da ART.

Quando se tratar de profissional com vínculo empregatício de qualquer natureza, cabe a pessoa jurídica empregadora a responsabilidade pelo pagamento do valor da ART.

# **7) Em que situações devo registrar a ART de cargo ou função?**

Sempre que o profissional for contratado para ocupar um cargo (ou função) técnico, seja por nomeação, ocupação ou contrato de trabalho, tanto em entidade pública quanto privada, ele deve registrar a ART de cargo ou função.

# **8) O que acarreta a falta da ART?**

A falta de Anotação de Responsabilidade Técnica sujeitará o profissional ou a empresa contratada à multa prevista na alínea "a" do artigo 73 da Lei Federal 5.194/66.

# **9) Não está aparecendo uma empresa pela qual sou responsável técnico junto ao Crea-RS no programa da ART, por quê?**

Existem algumas razões para isto ocorrer: o registro da empresa ainda não foi deferido pela Câmara Especializada; a empresa está com o registro cancelado por falta de pagamento da anuidade. Orientamos entrar em contato com o Núcleo de Registro para verificar a razão (registro@crea-rs.org.br).

# **10) Quais os casos em que posso utilizar a ART Múltipla Mensal?**

A ART Múltipla Mensal está prevista para serviços repetitivos nos termos da Resolução n.º 1.025/09 do Confea. Veja as atividades que poderão utilizar a ART Múltipla Mensal no *site* do Crea-RS na internet, link Profissional – ART Múltipla Mensal.

# **Canais para esclarecimento de dúvidas:**

Fone: 0800-5102100 WhatsApp: 51 33202137 Chat no site do Crea-RS Horário de atendimento: das 9h15 às 17h45, de segunda a sexta-feira.

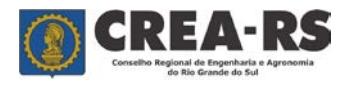

versão novembro/2023 página 20 de 24

# **Glossário - Atividades Técnicas**

# **ANÁLISE**

A atividade que envolve a determinação das partes constituintes de um todo, buscando conhecer sua natureza.

### **ANTEPROJETO**

A atividade que envolve a materialização do esboço preliminar de um projeto.

## **ARBITRAMENTO**

A atividade que envolve a tomada de decisão ou posição técnica entre alternativas controvertidas ou que decorrem de aspectos subjetivos.

### **ASSESSORIA**

A atividade que envolve subsidiar quem efetivamente toma as decisões finais relativas à obra ou serviço.

### **ASSISTÊNCIA**

A atividade que envolve as decisões finais aos profissionais responsáveis pelos projetos, execuções, manutenções, instalações, condução, implantação, conservação, pesquisa, com relação à obra ou serviço.

# **AVALIAÇÃO**

A atividade que envolve em determinar tecnicamente o valor qualitativo ou monetário de um bem, de direito ou de entendimento.

### **CARGO OU FUNÇÃO**

O desempenho de cargo ou função técnica, seja por nomeação, ocupação ou contrato de trabalho, tanto em entidade pública quanto privada, obriga o registro da ART no CREA em cuja jurisdição for exercida a atividade.

# **CLASSIFICAÇÃO**

A atividade que consiste em comparar os produtos, características, parâmetros e especificações técnicas (estabelecidas nos padrões).

### **CONDUÇÃO**

A atividade que consiste no comando, chefia de equipe de trabalho, de instalação, de montagem, de operação ou de manutenção, dentro do campo da respectiva especialização.

### **CONSERVAÇÃO**

A atividade que envolve um conjunto de operações visando manter em bom estado, preservar, fazer durar, guardar adequadamente, permanecer ou continuar nas condições de conforto e segurança previsto no projeto.

### **CONSULTORIA**

A atividade que envolve matéria específica, em que o profissional, através de seus conhecimentos técnicos e de forma eventual, fornece parecer substanciado, restrito às matérias especificadas que tenham sido objeto da consulta.

### **CONTROLE DE QUALIDADE**

A atividade que envolve o acompanhamento efetivo da produção e verificar o enquadramento do produto ou serviço dentro das normas técnicas e das especificações, em termos de projeto padrão e mensuração visando a correção de eventuais desvios e fornecer os elementos para a aceitação ou rejeição.

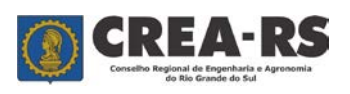

versão novembro/2023 página 21 de 24

# **COORDENAÇÃO TÉCNICA**

A atividade que envolve decisões técnicas de uma obra ou serviço, porém subordinados a uma direção.

# **DESENHO TÉCNICO**

A atividade que implica na representação de formas sobre uma superfície, por meio de linhas, pontos e manchas definindo detalhamento, as características técnicas da obra ou serviço, sob orientação de profissional de nível superior.

# **DIREÇÃO**

A atividade que compreende acionamento de todas as decisões finais na obra ou no serviço. É atividade usual de profissional diretor da empresa que conta com outros profissionais tanto de nível superior como de médio em quadro funcional.

### **DIVULGAÇÃO TÉCNICA**

A atividade que visa difundir, propagar ou publicar matéria técnica de forma escrita.

#### **ENSAIO**

A atividade que envolve o estudo ou investigação sumária dos aspectos técnicos e/ou científicos dentro do campos de sua modalidade profissional.

#### **ENSINO**

A atividade que visa transmitir conhecimentos técnicos a outrem de maneira formal, dentro do campos de sua modalidade profissional.

#### **ESPECIFICAÇÕES**

A atividade que envolve a fixação das características, das condições ou requisitos de materiais, equipamentos, técnicas de execução a serem empregadas na obra ou serviço.

### **ESTUDO**

A atividade que envolve simultaneamente a pesquisa, levantamento, a coleta, a observação, o tratamento de todos os elementos necessários para a análise de natureza técnica à obra ou serviço, ou desenvolvimento de métodos ou processos de produção e/ou à determinação de viabilidade técnica-econômica.

### **EXECUÇÃO**

A atividade de materialização da obra ou ao realizar serviços (previsto nos projetos) dentro de um campo de sua modalidade profissional.

### **EXPERIMENTAÇÃO**

A atividade que consiste em observar manifestações de um determinado fenômeno, sob condições previamente estabelecidas, ou colocar ou comparar alternativas.

### **EXPURGO**

A atividade que consiste em limpar, purificar impurezas, sobras ou elementos nocivos, relativos a obra ou serviço

### **EXTENSÃO**

A atividade que envolve a transmissão de conhecimentos técnicos pela utilização de sistemas informais de aprendizado.

### **FABRICAÇÃO**

A atividade que envolve a transformação de matérias primas em produtos.

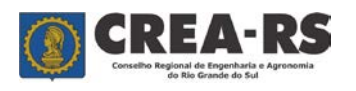

# **FISCALIZAÇÃO**

A atividade que envolve o controle e a inspeção sistemática da obra ou serviço, com a finalidade de examinar ou verificar se o desenvolvimento da execução obedece as especificações e prazos estabelecidos ao projeto.

# **INSPEÇÃO**

A atividade de vistoriar ou examinar ou inspecionar a obra ou serviço, acusando no laudo técnico o estado em que se encontra o objeto da inspeção, dentro do campo de sua modalidade profissional.

### **INSTALAÇÃO**

A atividade que implica em colocar ou dispor convenientemente, peças, equipamentos e acessórios a determinada obra ou serviço.

# **LAUDO TÉCNICO**

A atividade que consiste em elaborar uma peça escrita, fundamental na qual o profissional expõe as observações de estudos efetuados, bem como as respectivas conclusões.

### **LEVANTAMENTO**

A Atividade que envolve a observação, a mensuração e/ou a quantificação de dados de natureza técnica necessários à execução da obra ou serviço.

### **LOCAÇÃO**

A atividade que envolve a marcação, por mensuração, do terreno a ser ocupado por uma obra, sob a direção de profissional de nível superior.

### **MANUTENÇÃO**

Atividade que implica em conservar aparelhos, máquinas e equipamentos em bom estado de operação sob a direção de profissional de nível superior, dentro do campo de sua especialização.

### **MEMORIAL**

Conjunto de estudos, definições, relatos e/ou descrições necessárias ao entendimento é complementação de projetos, laudos ou serviços de engenharia.

### **MENSURAÇÃO**

Atividade que envolve, efetua e apura as medições necessárias à quantificação de determinado fenômeno, produto, bem como obras ou serviços num determinado período.

#### **MONTAGEM**

Atividade que implica no arranjo ou disposição ordenada de peças ou mecanismos de modo a compor um todo a funcionar.

### **OBSERVAÇÕES**

Para ser utilizada em conjunto com a atividade específica "Atividades Complementares>>>>Descreva". visando registrar uma informação que o profissional julgar importante na ART.

## **OPERAÇÃO**

Atividade que implica em fazer funcionar equipamentos ou mecanismos para produzir certos efeitos ou produtos.

# **ORÇAMENTO**

Atividade que envolve apresentar ordenadamente o levantamento de todos os elementos pertinentes à obra ou serviço no âmbito da respectiva modalidade profissional.

# **ORIENTAÇÃO TÉCNICA**

Atividade de orientar tecnicamente alguém, analisando criteriosamente os vários aspectos da questão.

# **PADRONIZAÇÃO**

Atividade que envolve determinar, estabelecer características ou parâmetros necessários que visam a quantificação, a uniformização de processos, produtos ou bem.

# **PALESTRA OU CONFERÊNCIA**

Atividade que visa difundir matéria técnica de forma oral.

### **PARECER TÉCNICO**

Atividade que implica em elaborar uma peça escrita, na qual contenha opinião fundamentada sobre determinado assunto, emitido pelo profissional.

### **PERÍCIA**

Atividade que envolve a apuração das causas reais ou mais prováveis que motivaram determinado evento ou da asserção de direitos, pelo que a perícia pressupões uma vistoria anterior.

#### **PESQUISA**

Atividade que envolve a investigação minuciosa, coleta de dados sistemática e metódica para elucidação, conhecimento e interpretação dos aspectos técnicos e/ou científicos de determinado processo, fenômeno ou fato.

#### **PLANEJAMENTO**

Atividade que envolve a formulação sistematizadas de um conjunto de decisões devidamente integrantes expressas em objetivos e metas e que implica e os meios disponíveis e/ou necessários para alcançá-las, em prazo determinado.

#### **PROCESSAMENTO DE DADOS**

Atividade que implica na preparação e aproveitamento de dados ou elementos básicos de informação, de acordo com regras precisas, programas, a fim de obter-se outras informações ou as mesmas apresentadas, de modo distinto.

### **PRODUÇÃO**

Atividade que envolve o tratamento e/ou transformação de matéria prima, através de processos técnicos, pelo manuseio ou a utilização de equipamentos, gerando produtos acabados, semiacabados ou matéria prima para outro produto ou em série.

#### **PROJETO**

Atividade necessária à materialização dos meios, através dos princípios técnicos e científicos, visando a consecução de um objetivo ou meta, adequando-se aos recursos disponíveis e às alternativas que conduzem à viabilidade de decisão.

**PROJETO E EXECUÇÃO**

Atividades em conjunto listadas.

## **RECEITUÁRIO**

versão novembro/2023 página 24 de 24

Formulário elaborado por profissional de nível superior, na área da agronomia, onde recomenda e indica as quantidades e características, modo de utilização e precauções necessárias dos produtos agrotóxicos.

# **REGULARIZAÇÃO**

Laudo técnico resultante da avaliação de uma obra construída na sua totalidade ou parcialmente sem a participação de profissional habilitado. Ao regularizar trabalho iniciado ou concluído sem a participação efetiva de responsável técnico, o profissional passa a ser responsável por sua solidez e segurança, respondendo pelo mesmo em qualquer instância.

# **RESTAURAÇÃO**

Atividade que implica em recuperar na parte ou no todo a obra equipamento mantendo as características iniciais.

# **SUPERVISÃO**

É a atividade que compreende o acompanhamento e orientação da obra ou serviço dentro dos campos da respectiva especialização

### **VIABILIDADE TÉCNICA**

Atividade que envolve os estudos de viabilidade técnico e econômico financeiro ou projetos futuros.

#### **VISTORIA**

Atividade que envolve a constatação de um fato, mediante exame circunstanciado e descrição minuciosa dos elementos, que constituem, sem a indagação das causas que o motivaram.